## 固定资产盘点办理流程指南

## 资产使用人进行资产盘点步骤:

第一步:使用人登录平台后,选择盘点任务后点击<mark>我要盘点</mark>打开盘点任务的资产盘点列 表,如下图。

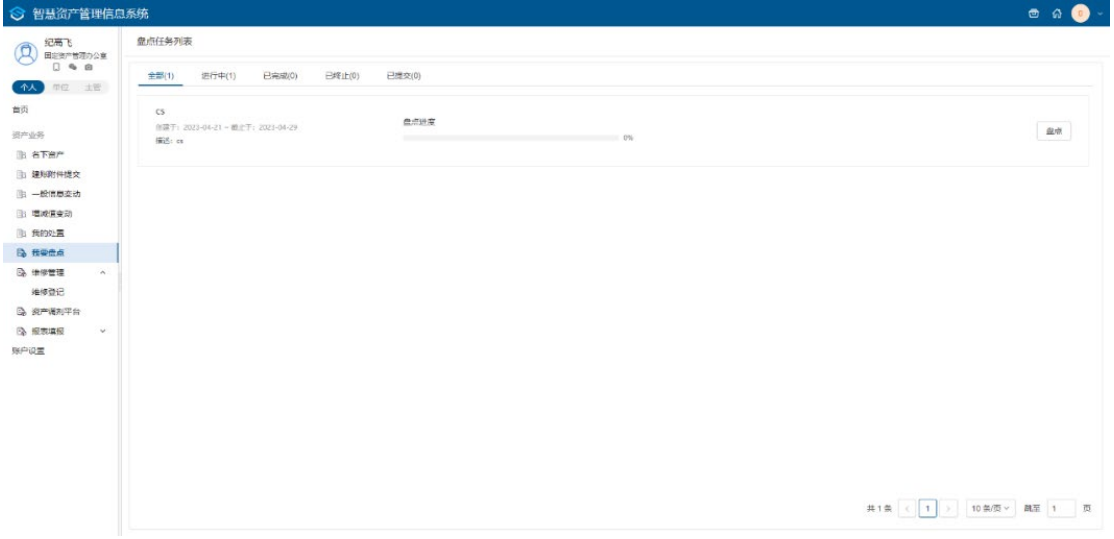

图1 使用人盘点任务列表页面

第二步: 选择盘点任务后, 点击<mark>盘点</mark>, 进入资产盘点页面, 如下图。

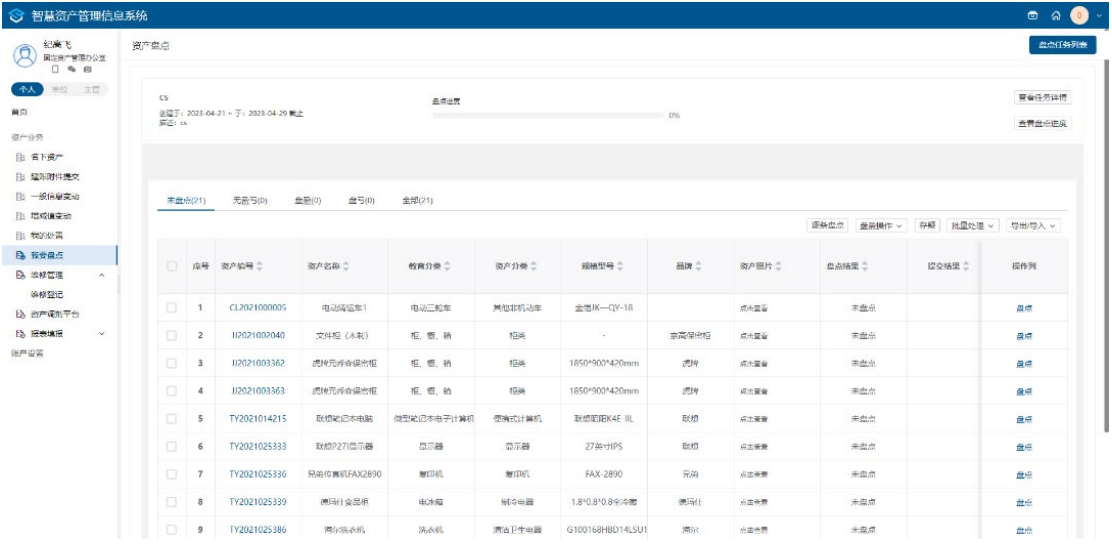

图2 资产盘点页面

## 页面说明:

> 查看任务详情: 点击 查看任务详情可以进入查看盘点信息页面。

> 盘点进度: 展示当前该盘点任务的盘点进度, 刷新页面后会更新。

> 资产盘点页签: 展示当前该使用人的所有资产的盘点状态,包括未盘点, 无盈 亏,盘盈,盘亏,全部资产。

第三步:点击逐条盘点以打右侧滑出资产盘点信息框,录入使用信息(使用/管理部门、 领用人、存放地点、盘点描述);点击无盈亏或盘亏确认资产盘点状态;勾选自动加载下一 条资产信息,当选择是或不是的时候自动加载下一条资产,不勾选则需要手动点击下一条, 如下图。

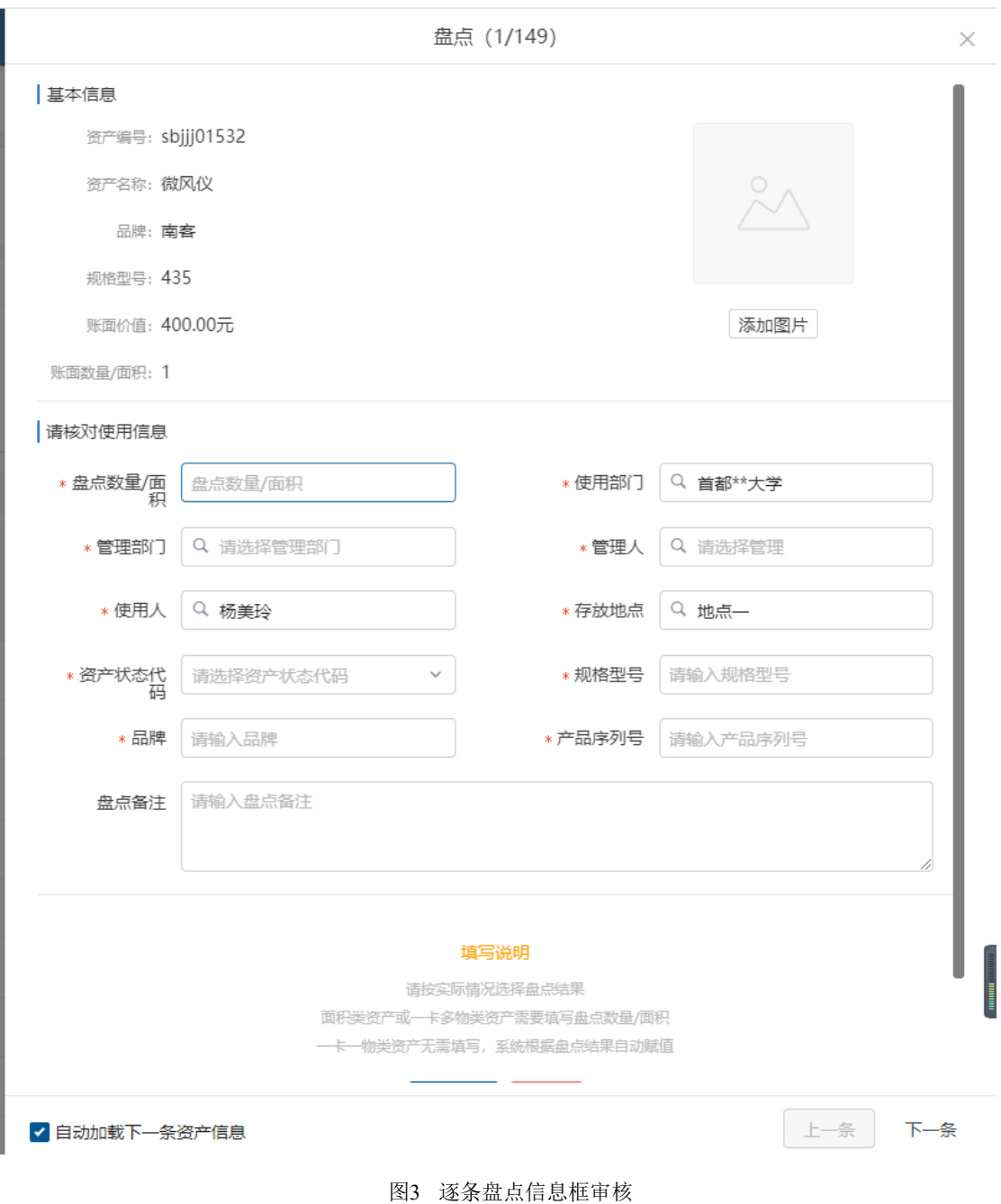

页面说明:

使用**/**管理部门:默认显示当前使用人的所在部门,可重新进行选择。

- > 领用人: 默认显示当前领用人, 可重新进行选择新的领用人。
- > 存放地点: 默认显示当前资产的存放地点,可重新进行选择新的存放地点。
- > 盘点备注: 根据实际情况填写盘点备注信息。
- > 添加图片: 点击添加图片, 可针对该资产添加图片。

第四步: 点击盘盈操作按钮, 下拉出新增盘盈和删除盘盈操作。

| 泥画を<br>Ø<br>国家専門開講の公室<br>$\Box$ $\approx$ $\Box$<br>单位 上梁<br>个人<br>首页<br>资产业务<br><b>B 名下通产</b> |  | 资产盘点           |                         |                                    |                       |                                           |                |                  |       |      |      |                  | 盘点任务列表      |                  |
|------------------------------------------------------------------------------------------------|--|----------------|-------------------------|------------------------------------|-----------------------|-------------------------------------------|----------------|------------------|-------|------|------|------------------|-------------|------------------|
|                                                                                                |  | CS<br>指述: cs   |                         | 创建于: 2023-04-21 - 干: 2023-04-29 新止 |                       | 全田井座<br>The Company of the Company of the |                |                  |       |      |      |                  |             | 查看任务详情<br>查看盘点进度 |
| <b>B: 建新阳件提交</b><br>B 一般信息变动<br>B: 宿戍情变动                                                       |  | <b>未盘点(21)</b> |                         | 无盈亏(0)                             | <b>盘盈(0)</b><br>盘亏(0) | 金贵(21)                                    |                |                  |       |      | 逐条盘点 | 血影場作             | 存疑<br>お量外理→ | 导出导入。            |
| <b>B 我的处置</b><br><b>B. 我要盘点</b><br>6 年序管理<br>$\tilde{\phantom{a}}$<br>维修登记                     |  | $\Box$         |                         | 库号 资产编号:                           | 资产名称二                 | 校育分类二                                     | 资产分类二          | 规格型号             | 品牌合   | 资产服片 |      | 新增商盈<br>☆点结 新除点面 | 提交结果        | 提作列              |
| 6 资产调和平台                                                                                       |  | $\mathbb{R}$   | $\overline{1}$          | CL2021000005                       | 电动通运车1                | 电动干轮车                                     | 具他非机动车         | 金信JK-OY-18       |       | 点击奇异 |      | 未盘点              |             | 盘点               |
| <b>Eb 报表编程</b><br>$\dot{\mathbf{v}}$                                                           |  | -m             | $\overline{2}$          | 112021002040                       | 文件柜 (木制)              | 后 把 箱                                     | <b>KENG</b>    | $\sim$           | 穿高保密柜 | 点击容器 |      | 未出点              |             | 盘点               |
|                                                                                                |  | $\Box$         | $\overline{\mathbf{3}}$ | JJ2021003362                       | 现牌元乔森保密柜              | 后, 根, 箱                                   | 后果             | 1850*900*420mm   | 反馈    | 点击查费 |      | 未盘点              |             | 盘点               |
|                                                                                                |  | 石              | $\overline{4}$          | JI2021003363                       | 虎柳元乔森保密柜              | 柜, 根, 箱                                   | 8536           | 1850*900*420mm   | 虎帮    | 点击显得 |      | 未盘点              |             | 盘点               |
|                                                                                                |  | 日              | 5                       | TY2021014215                       | 联想笔记本电脑               | 荷型笔记本电子计算机                                | <b>使横式计算机</b>  | 联想赔定K4E-IIL      | 联想    | 点击商费 |      | 未盘点              |             | 盘点               |
|                                                                                                |  | 日              | 6                       | TY2021025333                       | 联想P271显示器             | 显示器                                       | 显示器            | 27蒸寸IPS          | 联想    | 点击查看 |      | 未盘点              |             | 盘点               |
|                                                                                                |  | 日              | $\overline{7}$          | TY2021025336                       | 兄弟传真机FAX2890          | <b>MATTER</b>                             | <b>SHITTER</b> | FAX-2890         | 只关    | 后击香费 |      | 未盘点              |             | the six          |
|                                                                                                |  | $\Box$         | 8                       | TY2021025339                       | 得玛仕食品柜                | 电泳精                                       | 制冷电器           | 1.8*0.8*0.8全冷器   | 得玛仕   | 点击直着 |      | 未盘点              |             | 盘点               |
|                                                                                                |  | $\Box$         | $\overline{9}$          | TY2021025386                       | 海尔洪农机                 | 法衣机                                       | 清洁卫生电器         | G100168HBD14LSU1 | 海尔    | 点击画景 |      | 未包点              |             | 盘点               |

图4 盘盈操作

第五步: 若对该资产信息不明确,选择该资产后点击存疑, 下拉选择存疑信息后, 点击 保存 ,已审核的资产数据不可以进行存疑,其他状态都可以进行存疑操作,如下图。

| ◎ 智慧资产管理信息系统<br>$\circ$ $\circ$ $\bullet$                                 |                      |                 |                                    |                        |                    |                     |                  |             |                  |                           |       |             |  |
|---------------------------------------------------------------------------|----------------------|-----------------|------------------------------------|------------------------|--------------------|---------------------|------------------|-------------|------------------|---------------------------|-------|-------------|--|
| 纪两飞<br>$\circledR$<br>图形图片图形分公里<br>0 % 8                                  | 图产盘点                 |                 |                                    |                        |                    |                     |                  |             |                  |                           |       |             |  |
| <b>BELL 15 W</b><br>个人<br>台页<br>资产业务                                      | CS<br><b>施选</b> : 23 |                 | 创建于: 2023-04-21 - 于: 2023-04-29 集止 |                        | 豊臣供堂               |                     |                  |             | 皇帝任务评价<br>查案最高原理 |                           |       |             |  |
| <b>BESTRA</b>                                                             |                      |                 |                                    |                        |                    |                     |                  |             |                  |                           |       |             |  |
| 1 保利的件类文                                                                  |                      |                 |                                    |                        |                    |                     |                  |             |                  |                           |       |             |  |
| <b>图 一般情愿差动</b><br><b>三 塔成保安司</b><br>2 我的处置                               |                      | <b>未盘/7(25)</b> | 元献"刘(0)                            | 三起图(0)<br><b>置写(0)</b> | 全市レコロ<br>存留        |                     |                  | $\times$    |                  | 源学保守 监视指作→ 印图 批量处理→ 导出导入→ |       |             |  |
| <b>B 指導信点</b><br><b>B. 维修管理</b><br>海湾亚巴<br>2 西产调剂平台<br><b>马 报表填报</b><br>× |                      |                 | □ 京号 夜产编号:                         | 改产估股(二)                | 信息不符合              | 调查接输入存税员注册者下拉选择常用量计 |                  | $\sim$      | 英产银片二            | 自占结果二                     | 提交结果二 | 提供例         |  |
|                                                                           | m                    | $\mathcal{R}$   | CL2021000005<br>112021002040       | 明初隔运车<br>文件柜 (木中)      | 使用管理部门异常<br>存放地中跨常 |                     |                  |             | 清王尊長             | 未整理                       |       | 高点          |  |
|                                                                           |                      | $\overline{z}$  |                                    |                        | 使用人异常              |                     |                  |             | <b>GESE</b>      | <b>実盘点</b>                |       | 森林          |  |
| 联中间面                                                                      | a                    | х               | 112021003362                       | <b>深度元音中见应组</b>        | 双 田 田              | <b>IDM:</b>         | 1850*900*420mm   | <b>SEPE</b> | のみ立ち             | <b>Hitter</b>             |       | 森林          |  |
|                                                                           |                      | <b>A</b>        | 112021003383                       | 常珠元八百保田柜               | 在市面                | 联                   | 18501900*420mm   | 内阵          | 活出责任             | <b>不息点:</b>               |       | 農場          |  |
|                                                                           | o.                   | 75              | 7Y2021014215                       | 联想站记事电脑                | 微型破记本电子计算机         | 便将式计算机              | 新洲田田山田           | (BETH)      | 资金编写             | 来盘点                       |       | 彦宗          |  |
|                                                                           | n                    | 6               | TY2021025333                       | <b>联想P27(显示器)</b>      | 日示器                | 日示器                 | 27英寸IPS          | 上班          | 治市立套             | 未盘点                       |       | <b>BENK</b> |  |
|                                                                           | n.                   | $\mathbb{Z}$    | TY2021025336                       | RMISMURAX2890          | TOTHE              | <b>MILLEL</b>       | <b>FAX-2890</b>  | 完单          | のみ世世             | 光盘点                       |       | 世法          |  |
|                                                                           | m.                   | 发               | TY2021025339                       | 思明仕食品柜                 | 电压                 | 469年最               | 18"0.8"0.8全冷器    | 形形性         | 添出器板             | 未盘点                       |       | 盘点          |  |
|                                                                           |                      | 9               | TY2021025386                       | 海市场改机                  | 远在坑                | 清洁卫生出版              | G100169HBD14LSU1 | <b>VERE</b> |                  | <b>STRATEGISTICS</b>      |       | 盘盘          |  |

图5 资产存疑操作

第六步: 勾选一条或多条资产点击批量处理按钮下拉出无盈亏和盘亏操作,点击无盈亏 可以批量对勾选的盘点资产进行无盈亏盘点,点击盘亏也可以批量对勾选的盘点资产进行盘 亏盘点,如下图。

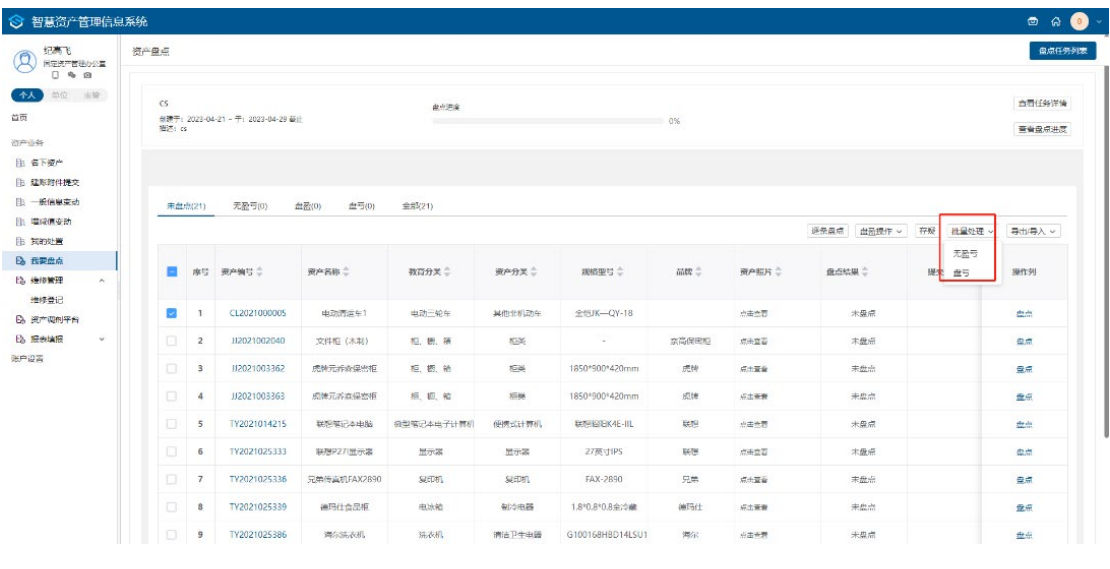

图6 批量处理

第七步:点击导入/导出按钮下拉出导入和导出功能,实现 Excel 盘点功能,点击导出按 钮,导出待盘点的资产,根据红色提示信息进行文档编辑,编辑完成后,点击导入按钮,弹 出导入 Excel 弹出框,根据提示上传文件,点击确认导入,可以将盘点结果更新到列表中, 如下图。

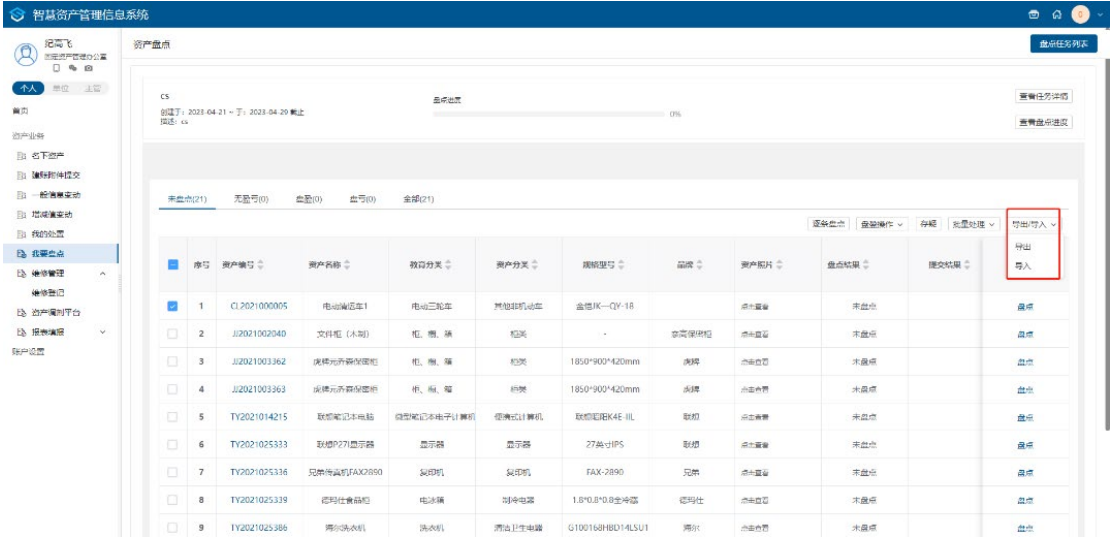